## **Cadastrar Reconhecimento**

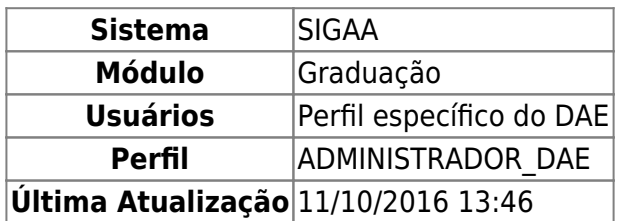

Nesta funcionalidade, o usuário poderá cadastrar o reconhecimento legal de cursos da Insituição.

Para acessar, entre no SIGAA → Módulos → Graduação → CDP → Reconhecimento → Cadastrar.

O sistema exibirá a tela Cadastro de Reconhecimentos, exemplificada abaixo:

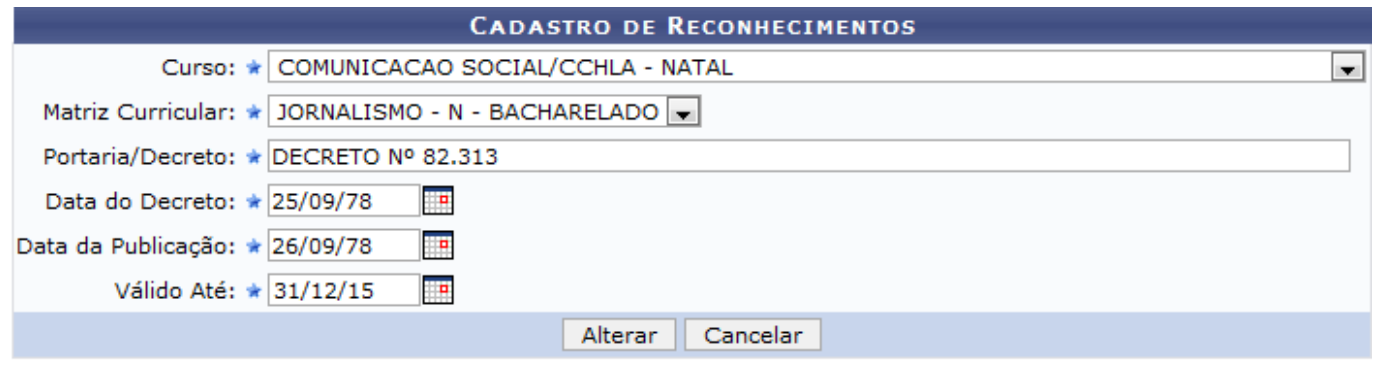

\* Campos de preenchimento obrigatório.

O usuário deverá preencher os seguintes campos abaixo listados:

- Curso:
- Matriz Curricular:
- Portaria/Decreto;
- Data do Decreto;
- Data da Publicação;
- Válido Até.

Caso desista da operação, clique em *Cancelar*.

Exemplificaremos com o Curso: COMUNICAÇÃO SOCIAL/CCHLA - NATAL; Matriz Curricular: JORNALISMO - N - BACHARELADO; Portaria/Decreto: DECRETO Nº 82.313; Data do Decreto: 25/09/78; Data da Publicação: 25/09/78 e Válido Até: 30/12/10.

Para prosseguir com a ação, clique em *Cadastrar*.

O sistema exibirá uma mensagem informando o sucesso do cadastro, como mostrado a seguir:

Last update:<br>2016/10/11 suporte:manuais:sigaa:graduacao:ddp:reconhecimento:cadastrar https://docs.info.ufrn.br/doku.php?id=suporte:manuais:sigaa:graduacao:ddp:reconhecimento:cadastrar<br>2016/10/11 13:46

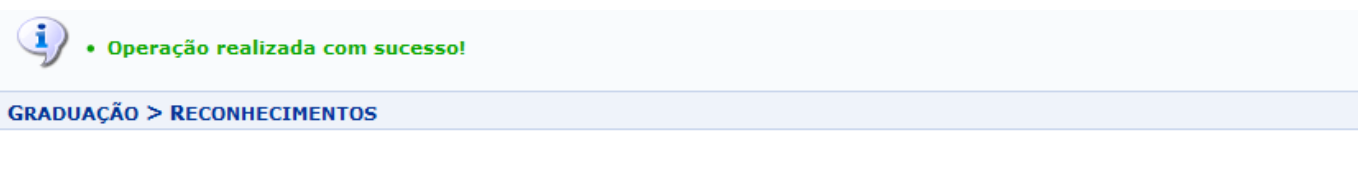

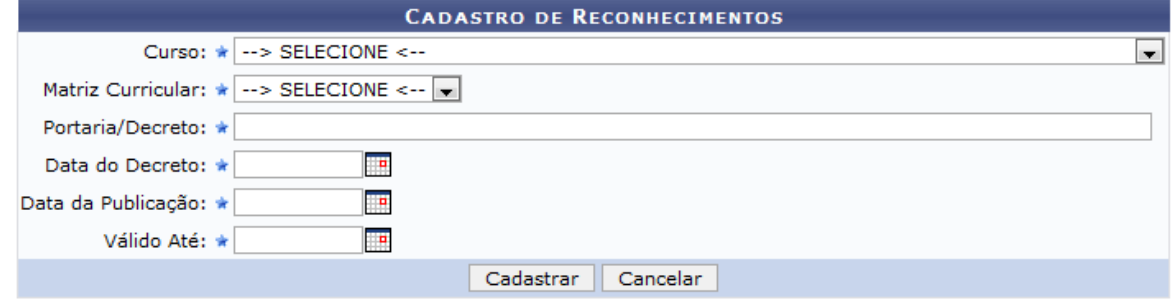

\* Campos de preenchimento obrigatório.

Graduação

Caso deseje voltar ao Menu Graduação, clique no ícone Graduação

## **Bom Trabalho!**

## **Manuais Relacionados**

- [Buscar/Alterar Reconhecimento](https://docs.info.ufrn.br/doku.php?id=suporte:manuais:sigaa:graduacao:ddp:reconhecimento:buscar_alterar)
- [<< Voltar Manuais do SIGAA](https://docs.info.ufrn.br/doku.php?id=suporte:manuais:sigaa:lista#graduacao)

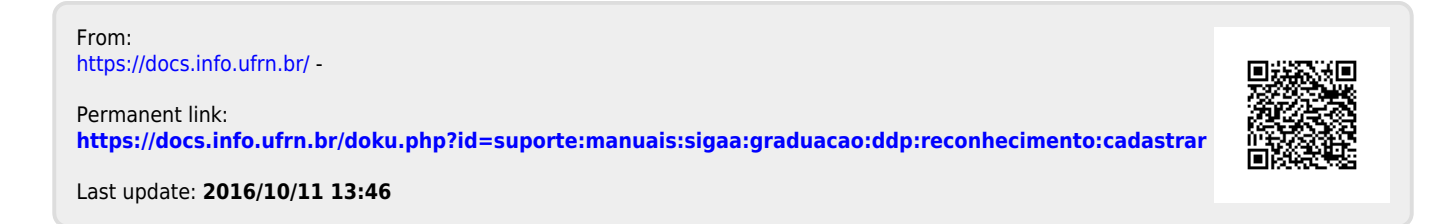